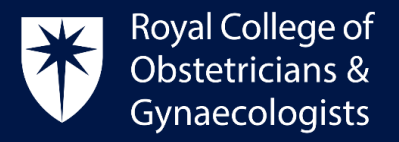

# **Adding a Learning Event (L.E)**

# Adding details of your Learning Event

To add a Learning Event, please follow the below steps:

Log into your CPD ePortfolio and click on '**Add to CPD'** located on your dashboard:

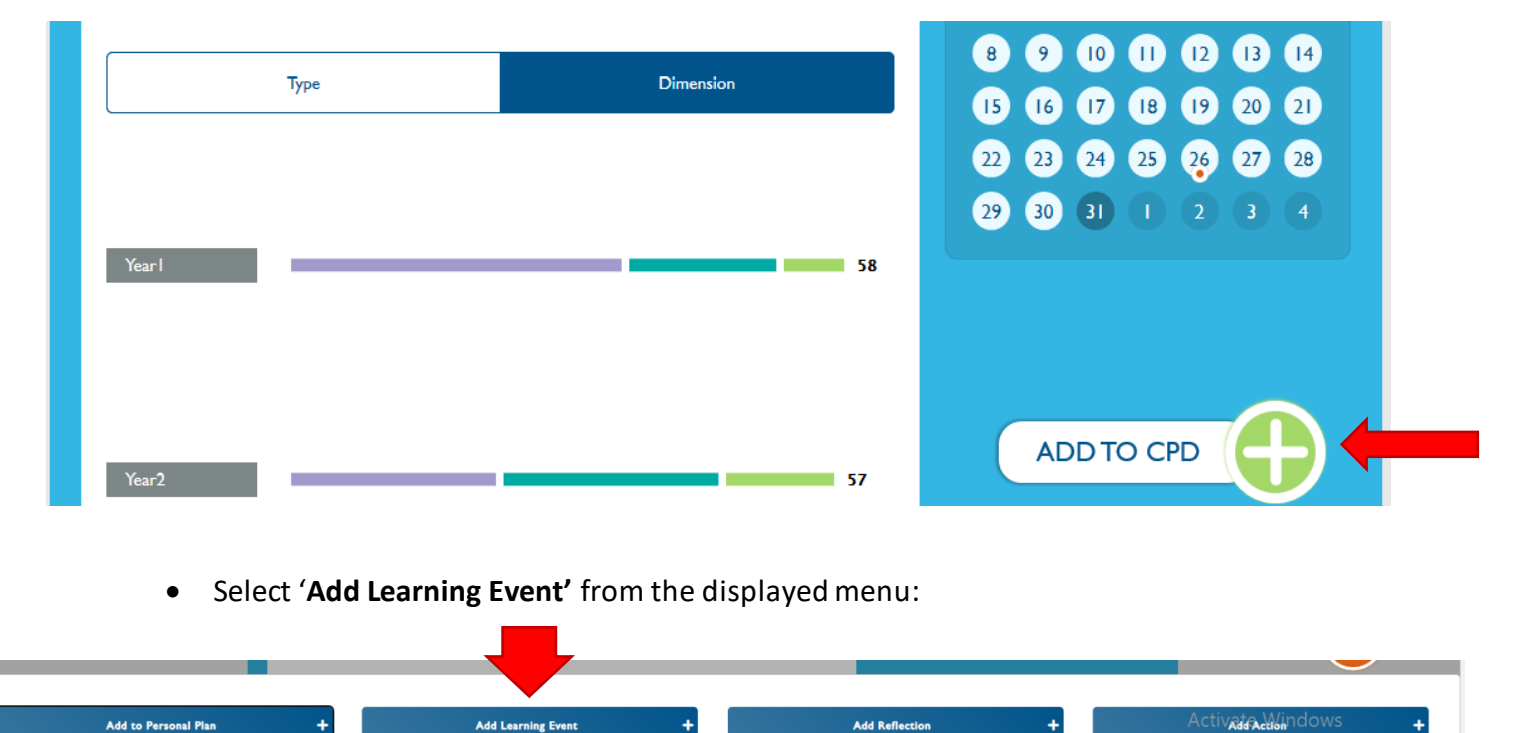

Add Ref

- In the following page, please add all the details of your Learning Event:
	- Name of Learning Event (enter a title for your CPD activity).
	- Dates (select the dates when the event took place).
	- **Dimension** (select the relevant Dimension) Further information can be found [here.](https://www.rcog.org.uk/careers-and-training/cpd-revalidation/the-cpd-framework/tailoring-the-cpd-programme-to-you/)
	- **Type of Learning Event** (select the Type of L.E) Further information can be found [here.](https://www.rcog.org.uk/careers-and-training/cpd-revalidation/the-cpd-framework/tailoring-the-cpd-programme-to-you/)
	- **Description** (enter a description of your Learning Event).

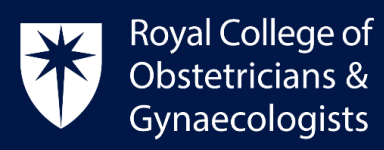

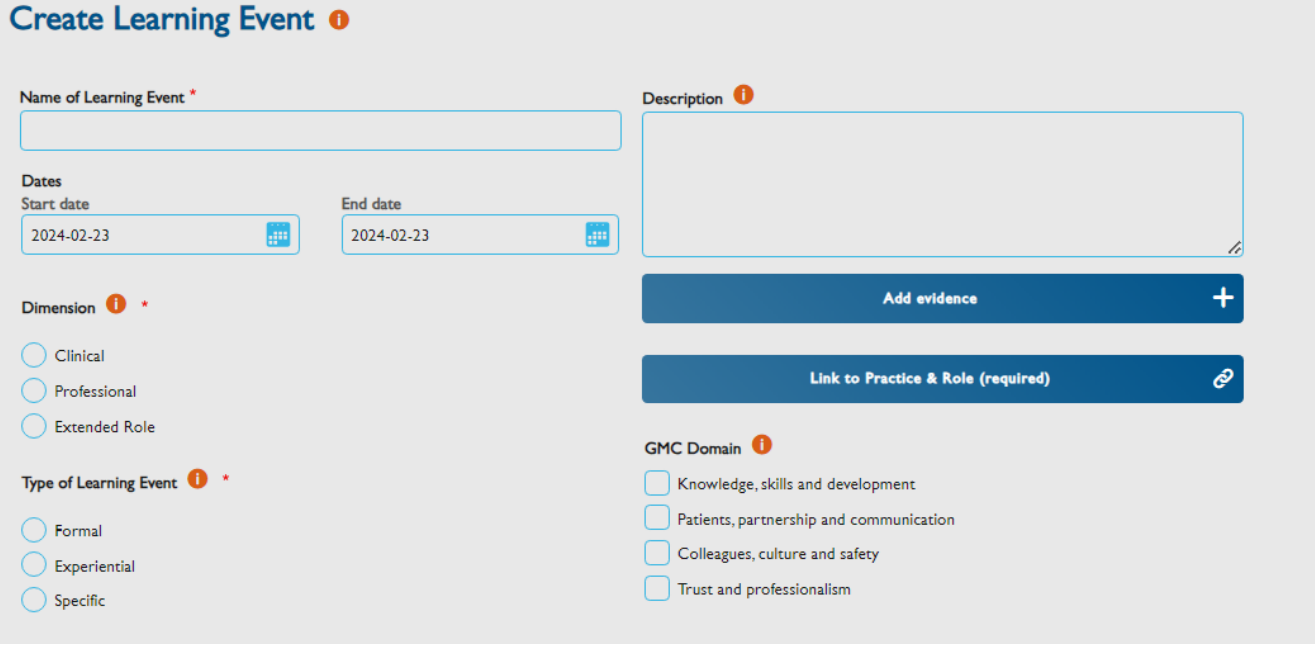

 Clicking on the *i* symbol will provide guidance for each section, as per the example displayed below:

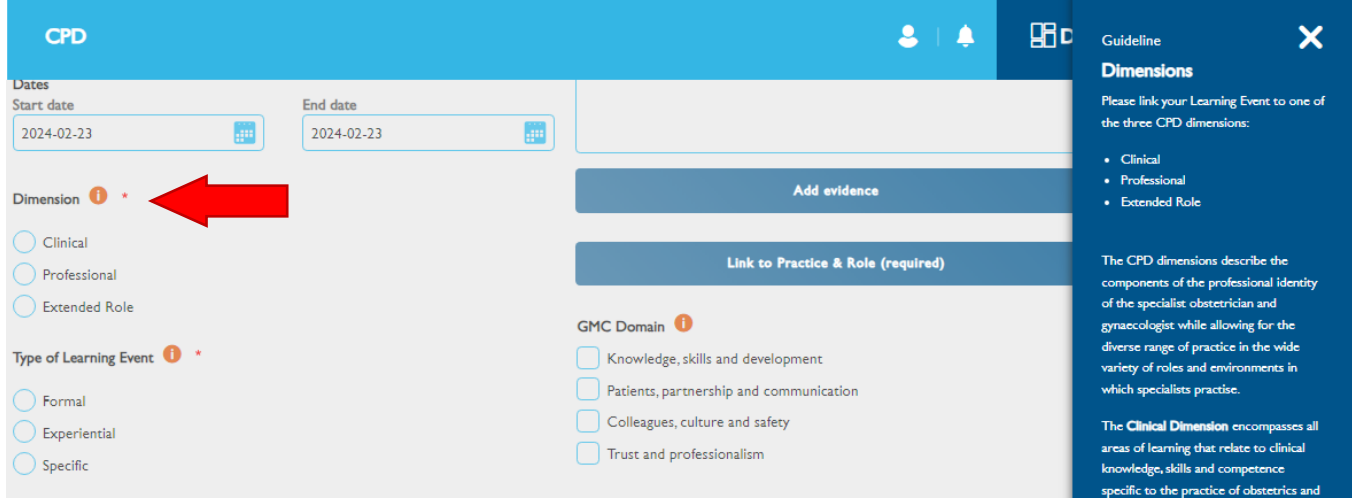

Royal College of Obstetricians and Gynaecologists, 10-18 Union Street, London SE1 1SZ T: +44 (0) 20 7772 6200 W: rcog.org.uk S: @RCObsGyn Registered Charity No. 213280

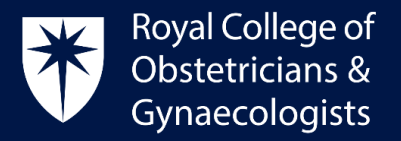

## Attaching your evidence

 You can attach documents such as a certificate of attendance by clicking on **'Add evidence'**:

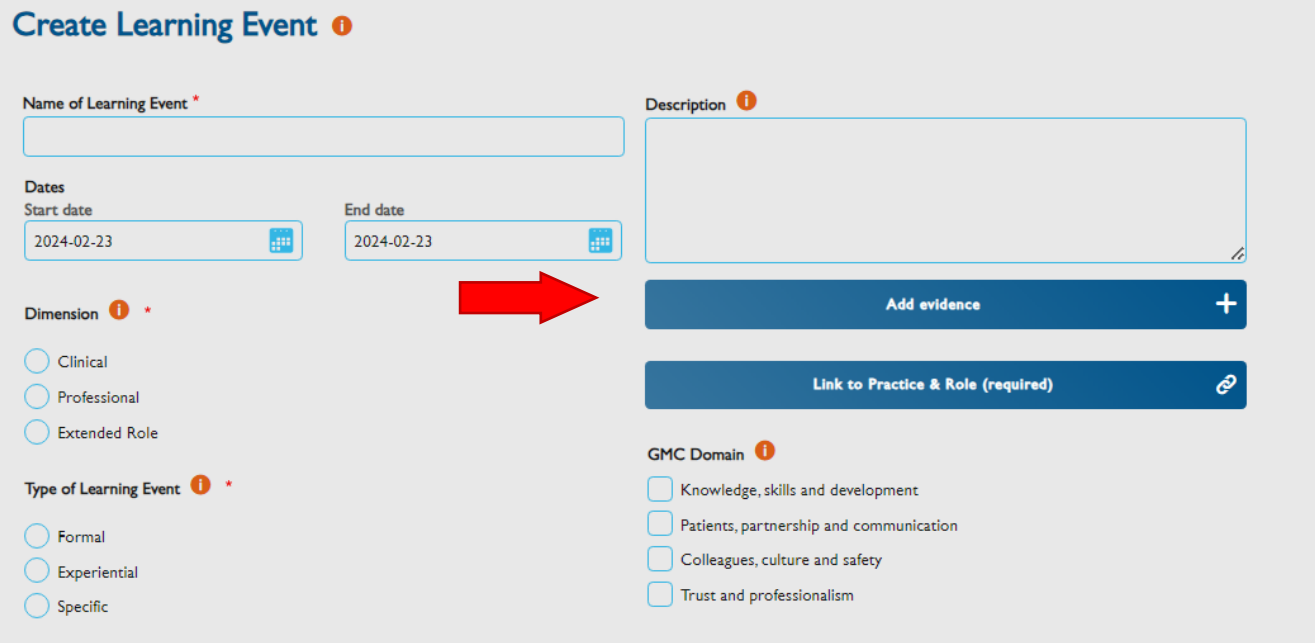

 In the following window,select '**Upload files**' or '**Upload images**', depending on the document that you wish to attach. Click on '**Select files**' and find the document in your computer. Once selected, click on '**Link'.**

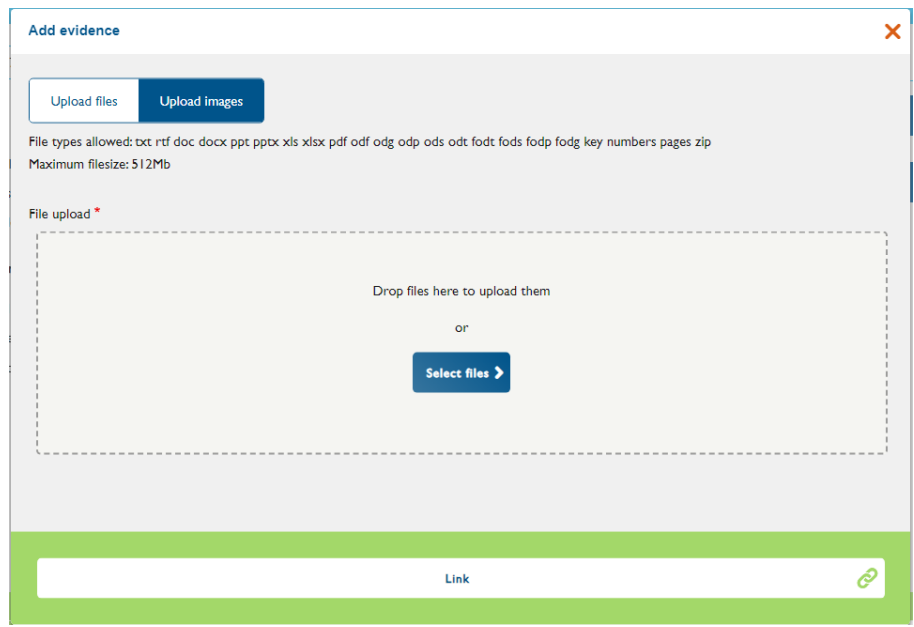

Royal College of Obstetricians and Gynaecologists, 10-18 Union Street, London SE1 1SZ

T: +44 (0) 20 7772 6200 W: rcog.org.uk S: @RCObsGyn Registered Charity No. 213280

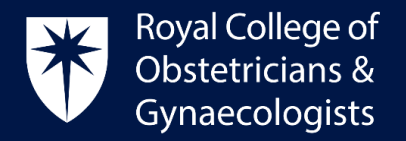

### Linking to your Practice & Role (P&R)

Please be reminded that you must link your Learning Event to your Practice & Role (P&R) in order to save it as completed and have your credits allocated:

Please click on '**Link to Practice & Role (required)**' as displayed below.

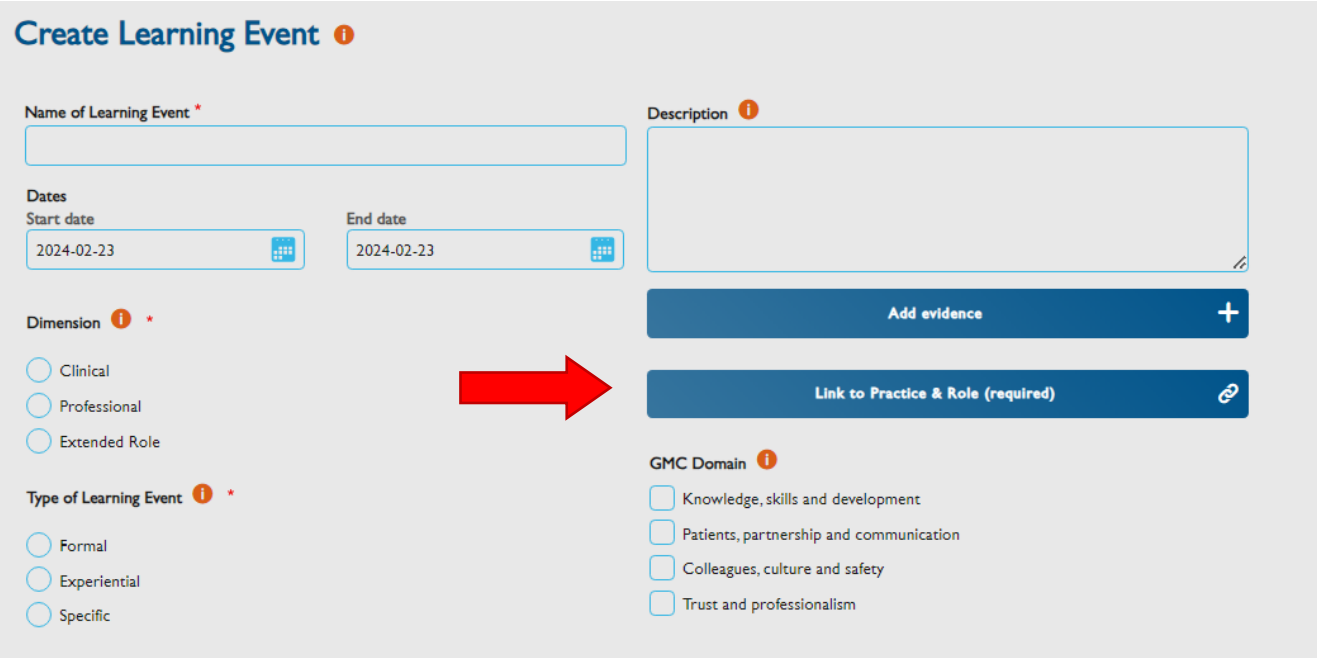

 A new window will show up. Select an appropriate P&R and then click on '**Link'**. This action will take you back to the 'Create Learning Event' form.

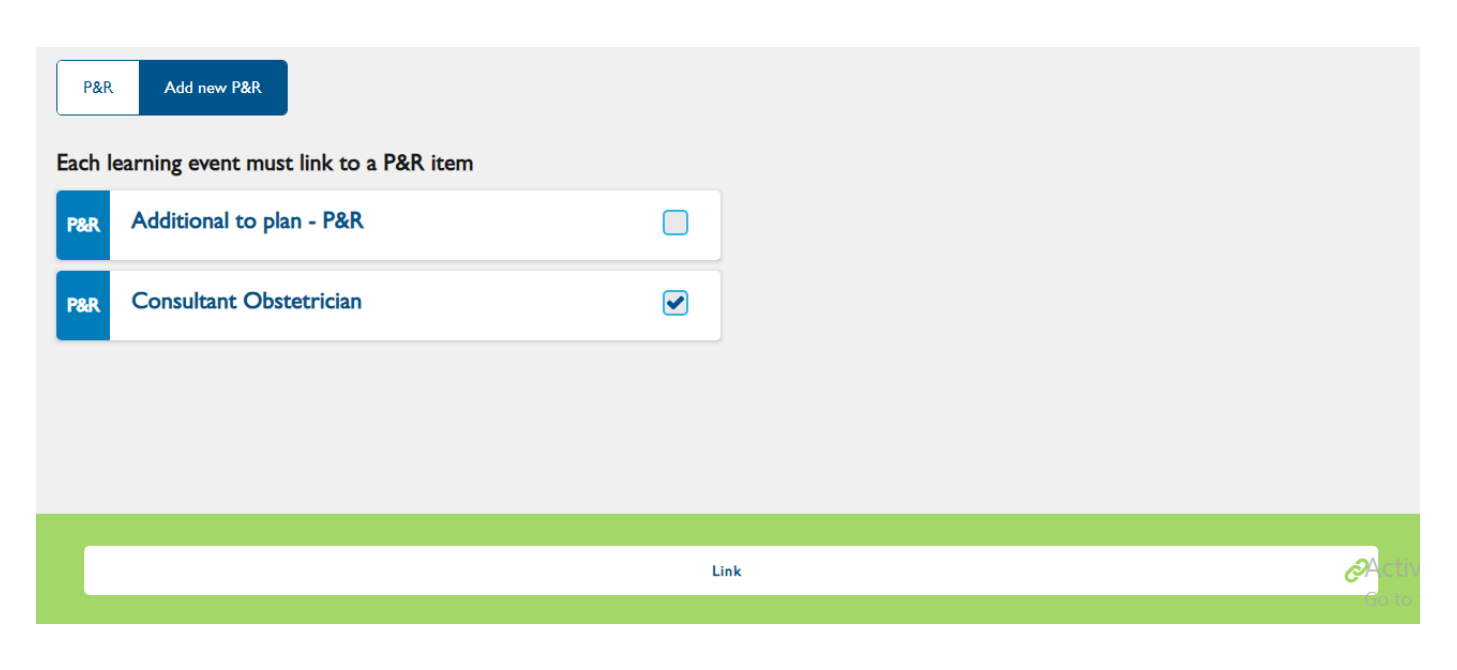

Royal College of Obstetricians and Gynaecologists, 10-18 Union Street, London SE1 1SZ  $T: +44(0)$  20 7772 6200 W: rcog.org.uk S: @RCObsGyn Registered Charity No. 213280

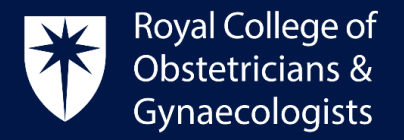

#### Linking to the GMC Domains

You can select the GMC domains that are applicable to the Learning Event.

## Adding your CPD credits

You will need to add the number of credits you wish to claim. The [CPD Framework](https://www.rcog.org.uk/media/fsxdcxin/rcog-cpd-programme-framework-2019.pdf) gives a list of examples of Learning Events and suggested number of credits.

For Experiential Learning Events, a Reflective Log is mandatory. Once you have completed the reflection, the CPD ePortfolio will allocate the selected CPD credits an extra credit for the reflection.

#### Finalise your Learning Event

Once you have complete all the required fields, the final step to allocate the credits to your account will be saving your Learning Event as complete by clicking '**Save as completed'**.

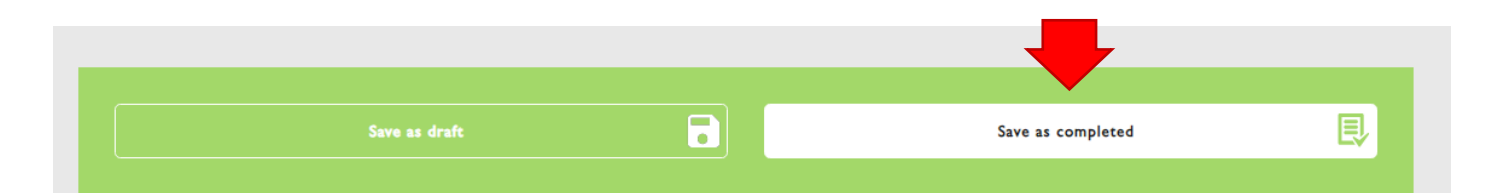

# Earning more credits with Reflection and Action

Once you have saved your L.E as complete, you can earn an additional CPD credit if you add a reflection. If you can demonstrate how you have applied your learning to your practice or service you provide and the impact of your learning, you can add an Action in your ePortfolio. One or two additional credits can be claimed for this.

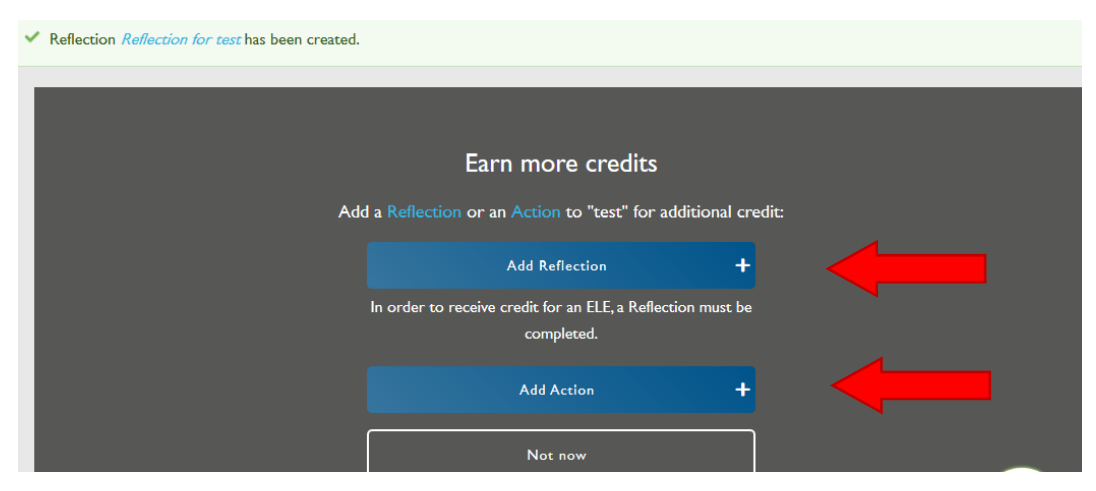

Royal College of Obstetricians and Gynaecologists, 10-18 Union Street, London SE1 1SZ

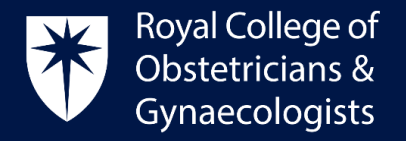

#### Access your recorded Learning Events

 You can view the Learning Events you have added to your account by clicking on '**View Learning Events**' located on your homepage.

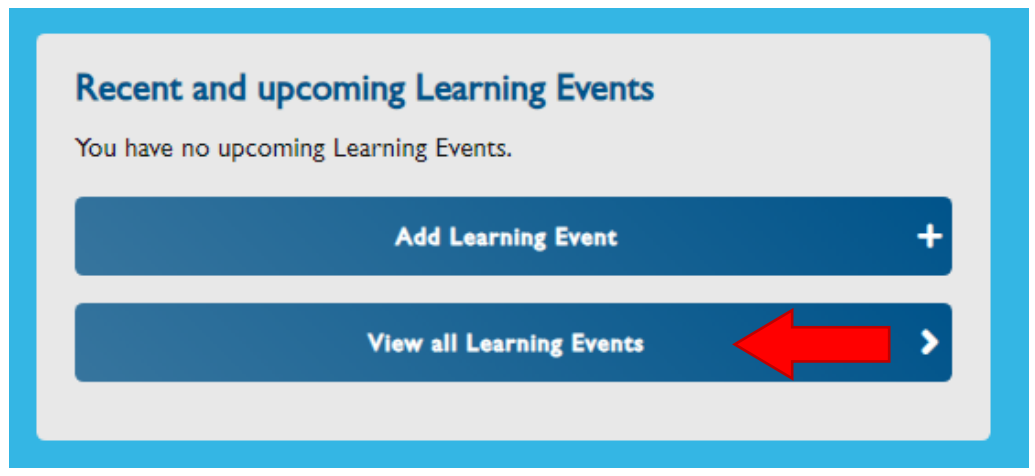

#### CPD Office Contact

*If you require technical support with the use of the CPD ePortfolio, please contact the CPD Office via email at [cpd@rcog.org.uk](mailto:cpd@rcog.org.uk)*